## How to clear cache in Edge

To clear your cache in Edge please follow these steps.

1. Open Edge and click on the three dots on the top right, a menu will expand for you to click Settings.

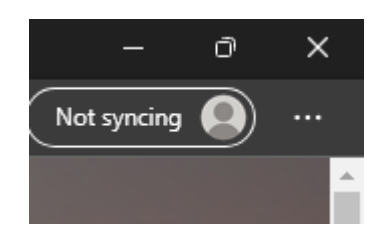

2. On the left-hand side click "Privacy, search, and services"

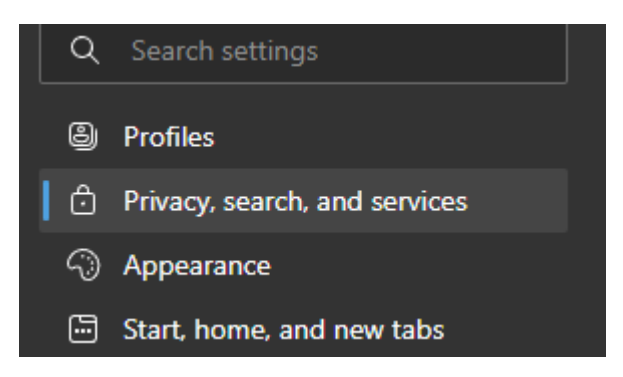

3. Scroll down until you see the "Clear browsing data" section. To clear your cache immediately, click "Choose what to clear" to the right of Clear browsing data now.

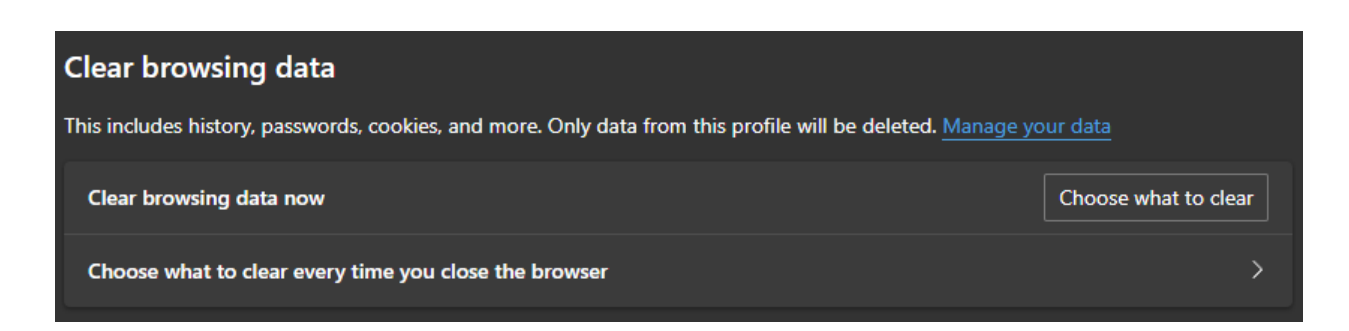

- 4. Set the time range to "All Time" and uncheck everything but the following two options
	- a. Cookies and other site data
	- b. Cached images and files

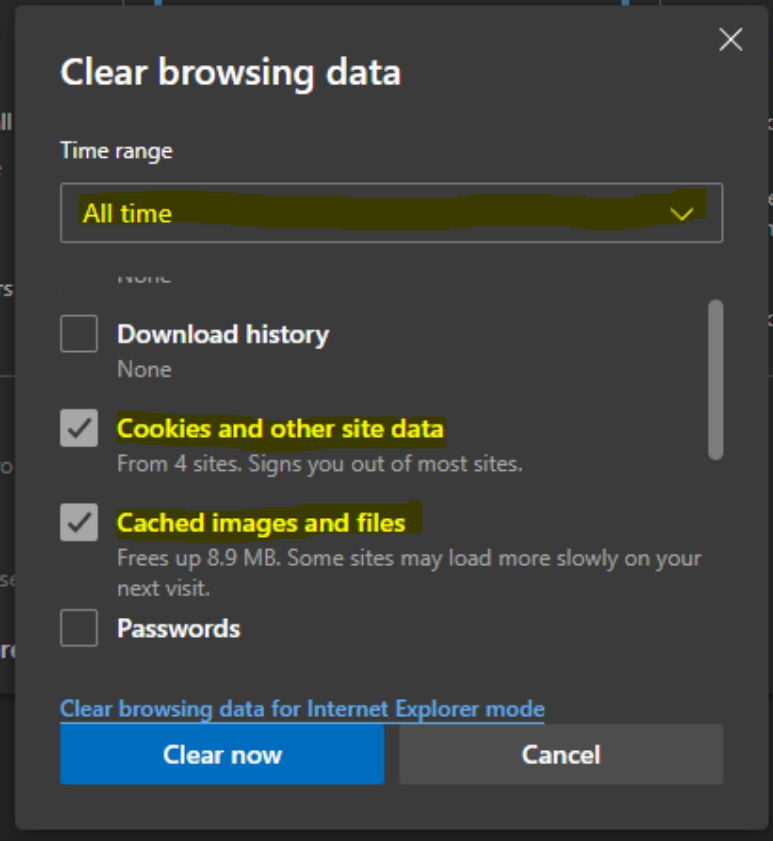

- 5. Click Clear now. Your cache is now cleared.
- 6. Click "Choose what to clear every time you close the browser" (You will only have to do the following steps once)

Continues the next page…

- 7. Move the slider to off for everything but the following two options
	- a. Cookies and other site data
	- b. Cached images and files

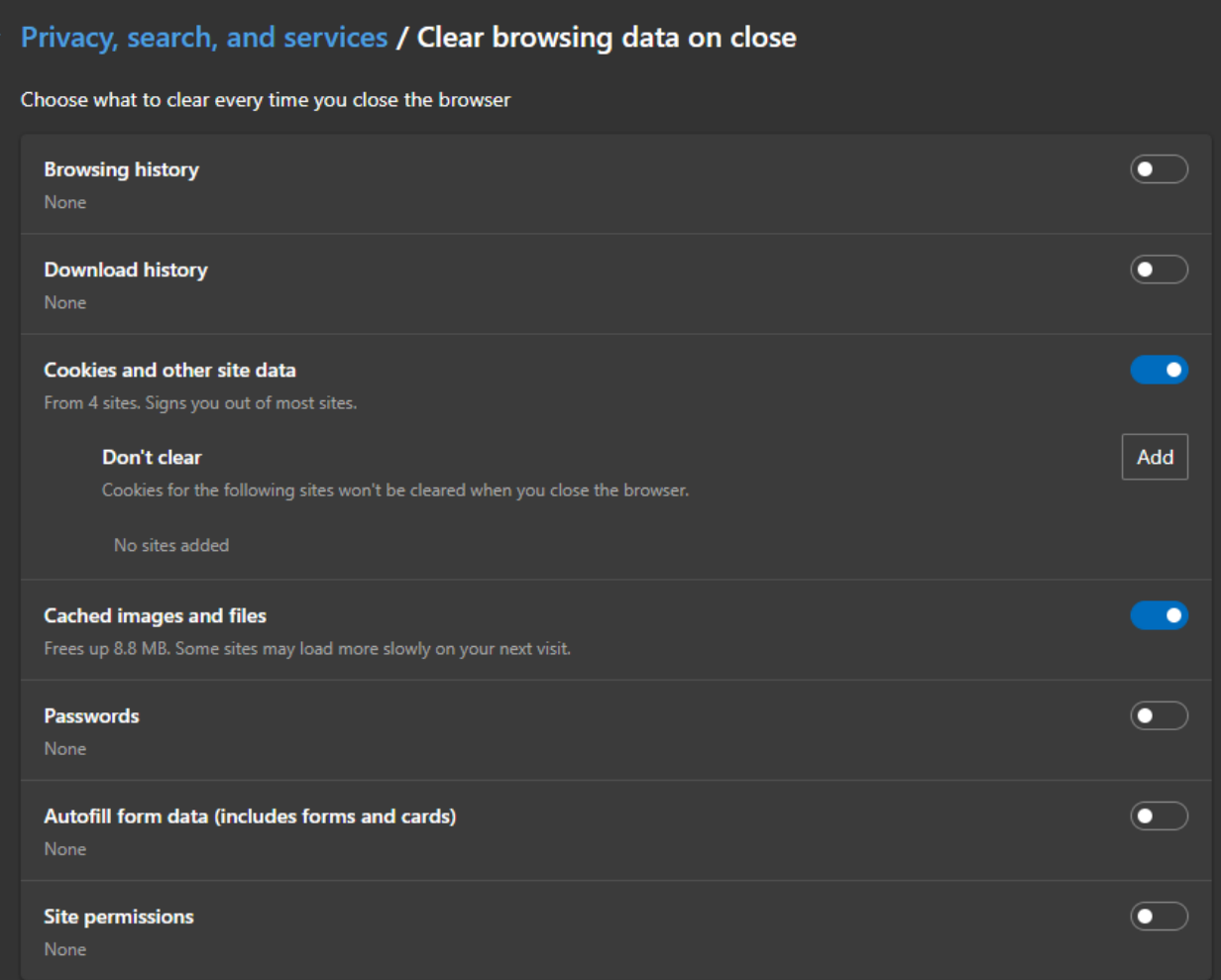

Make sure that there are "No sites added" under "Don't clear". After these options have been selected you can close the settings tab, it will save your choices.

In the future if you need to clear your cache immediately using Edge you can follow steps 1-5.